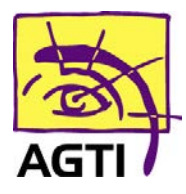

## **Vital'act 3s – activer le PC/SC**

Le basculement de votre lecteur en PC/SC implique que votre logiciel HelloDoc soit dans sa version SEGUR.

## 1. Téléchargez ce fichier

http://www.agti.fr/agti\_content/uploads/2023/01/setup\_olagin\_lecteur\_sante\_2.0.0.4.exe\_.zip

2. Décompressez le fichier téléchargé par clic droit **Extraire tout** *Si vous ne le trouvez pas, dirigez-vous dans le dossier téléchargement*

3. Ouvrez ensuite

\**setup\_olaqin\_lecteur\_sante\_2.0.0.4.exe\_\setup\_olaqin\_lecteur\_sante\_2.0.0.4.exe** puis suivez les étapes indiquées

- 4. Renommez le fichier C:\Windows\galss.ini en galssold.ini
	- *5.* Désinstallez GALSS v3.xxx de votre ordinateur

*(Démarrer > Paramètres (icône engrenage) > Applications)*

- 6. Redémarrez votre ordinateur
- 7. Sur le lecteur **Menu** (touche …)

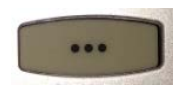

8. Descendez sur **Paramètres applications** puis touche **Valider** (touche verte)

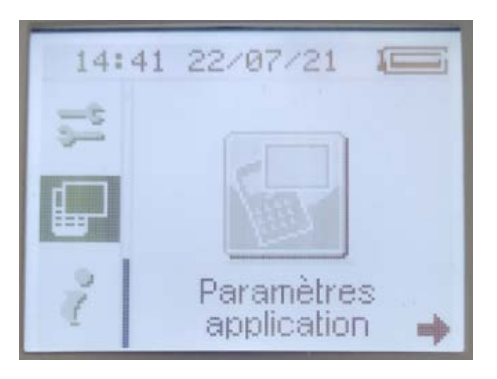

9. Descendez sur **Protocole USB** puis touche **Menu** (touche …)

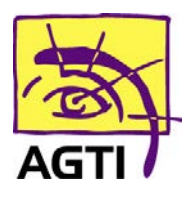

194 rue Gabriel Péri 59320 HAUBOURDIN Tél : 03 20 85 11 40 Fax : 03 20 85 11 99

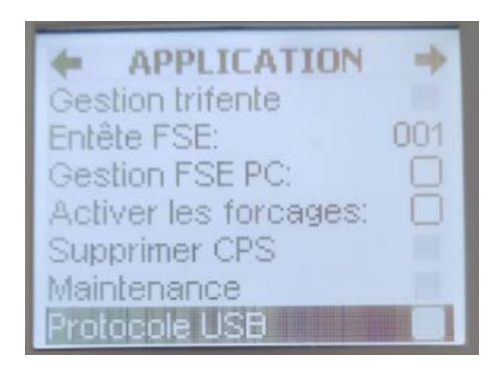

10.Choisissez **PC/SC** avec la touche **Menu** (touche …) puis touche **Valider**

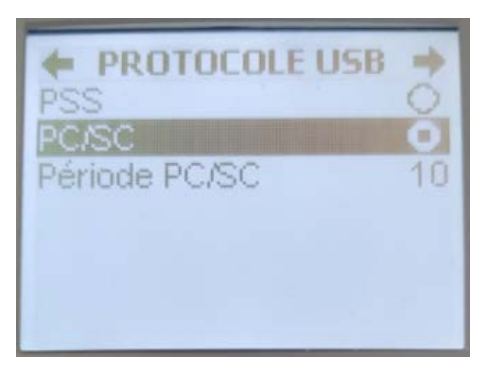

## 11.Répondez **Oui** par la touche **Valider**

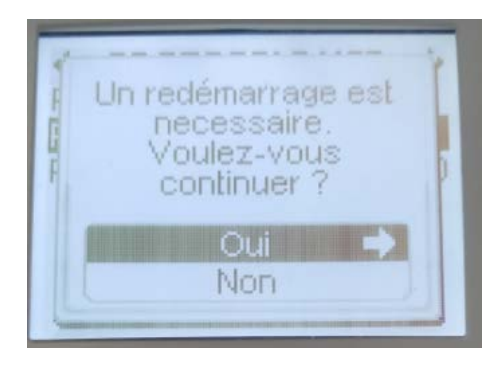

## **Besoin d'assistance ? 03 20 85 11 40**